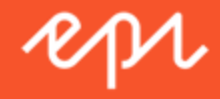

# Episerver Insight

## **Benutzerhandbuch**

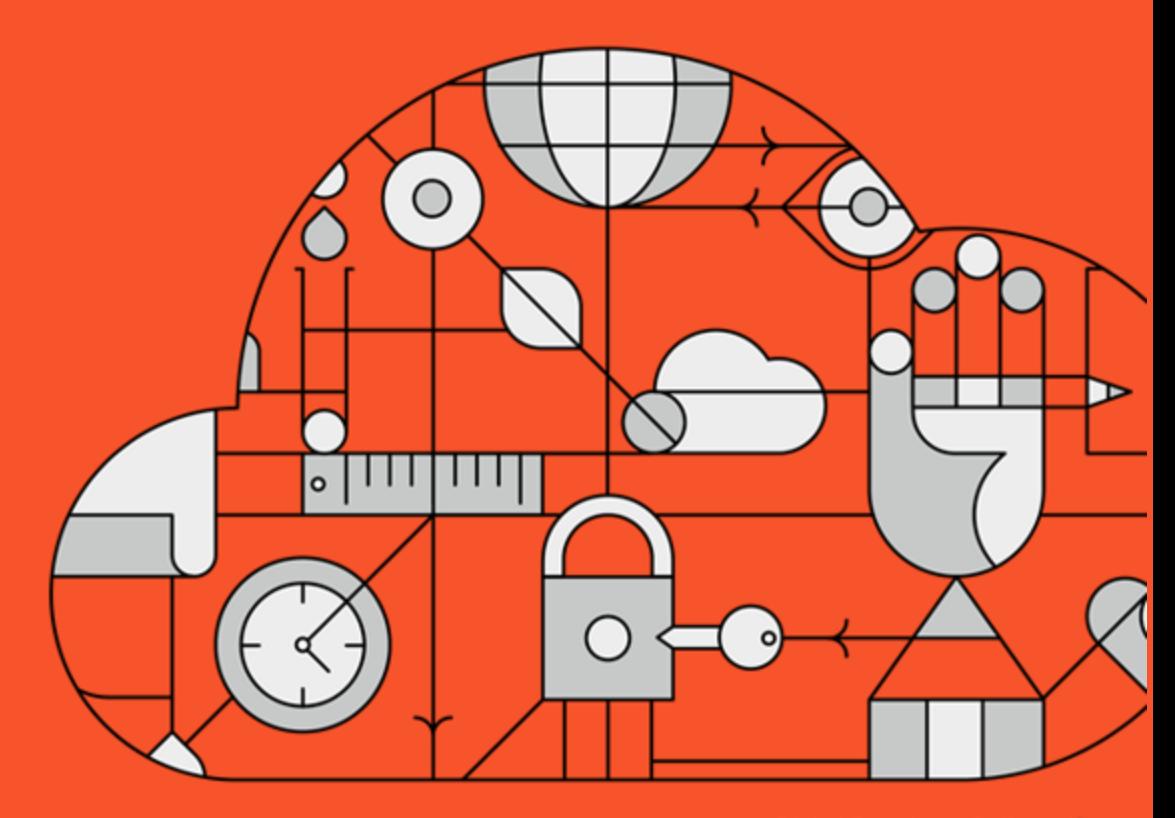

**Digital Experience Delivered.** 

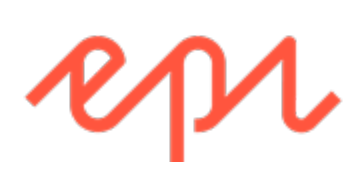

© Episerver 2018

Episerver InsightBenutzerhandbuch 18-3

#### Table of contents

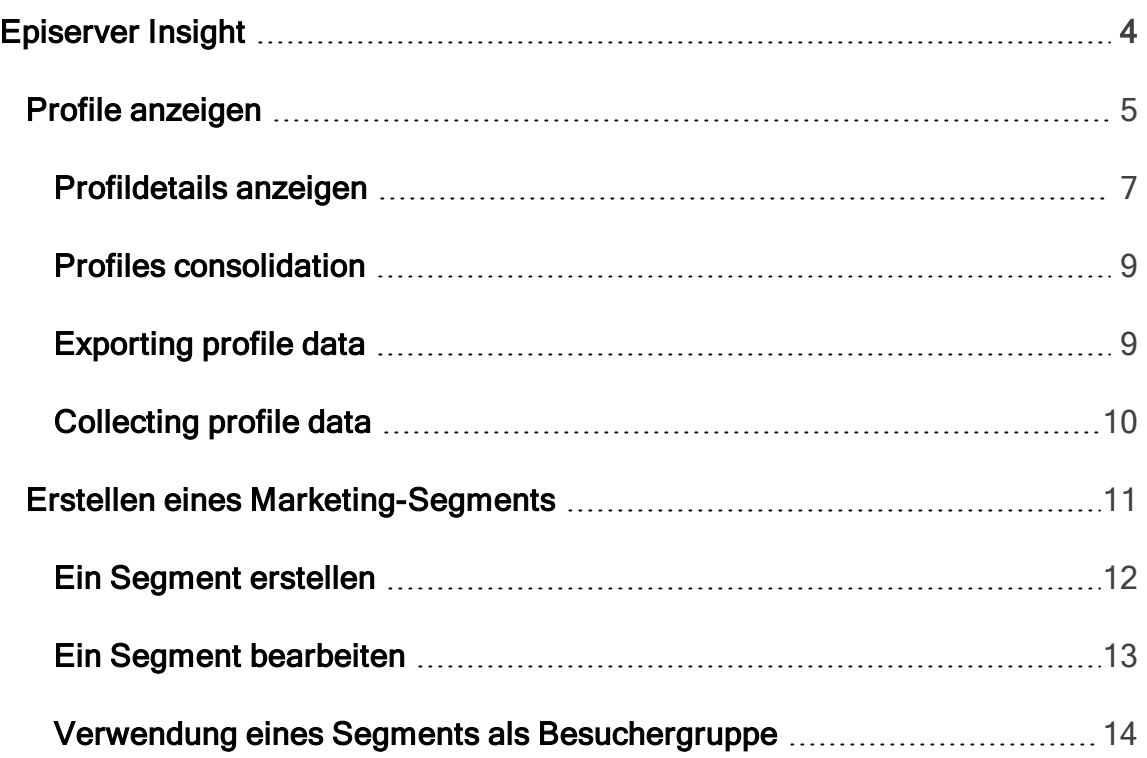

# <span id="page-3-0"></span>Episerver Insight

Œ.

Episerver Insight ist Teil der . Es erfordert eine gesonderte Installation und Lizenz, kontaktieren Sie Ihren Systemadministrator, um mehr darüber zu erfahren. Für technische Details, siehe .

Episerver Insight ist eine Benutzeroberfläche zum Anzeigen und Filtern von Besucherprofilen und zum Erstellen von Kundensegmenten, die in Ihren Omnichannel-Marketingkampagnen verwendet werden können. Die Insight-Informationen basieren auf der Nachverfolgung des Verhaltens Ihrer Online-Besucher, beispielsweise beim Betrachten von Inhalten oder Produkten auf einer E-Commerce-Website.

Episerver Insight ermöglicht Ihnen, Profildaten auf folgende Weise anzeigen zu lassen und zu verwenden:

- Profile [anzeigen](#page-4-0). Zeigt eine Liste der Besucher an, die Ihre Website aufgerufen haben.
	- Mithilfe von Filtern können Sie sich Profile ausgehend von ausgewählten Kriterien anzeigen lassen.
	- Eine individuelle Profilansicht zeigt detaillierte Informationen wie Name, E-Mail, Firma, Herkunftsland (ausgehend von der IP-Adresse des Besuchers), die Uhrzeit des letzten Besuchs auf der Website u. a. an.
- [Segmente](#page-10-0) erstellen. Erstellen Sie Benutzersegmente aus der Profilliste.
	- Jedes Segment besteht in einem Auszug aus den Profilen. Dieser entspricht den Kriterien, die Sie für das Segment eingerichtet haben.
- 5 | Episerver Insight Benutzerhandbuch 18-3
	- <sup>o</sup> Sie können Segmente als Kriterien zur Erstellung von Besuchergruppen in Episerver CMS verwenden.

### <span id="page-4-0"></span>Profile anzeigen

Die Ansicht Profile zeigt Informationen über die Besucher und ihre Aktivitäten auf Ihrer Website an. Die Ansicht Profile bietet Ihnen folgende Optionen.

- Filtern Sie die Ansicht Profile nach den ausgewählten Optionen aus den Spalten Kontakt, Zuletzt gesehen und Land. Optionen, denen kein Profil entspricht, sind ausgegraut.
	- **Kontakt**. Filter für Profile, die irgendeine Art von Kontaktdaten enthalten.
		- **O** Anonym, wenn das Profil keine Kontaktdaten enthält.
		- <sup>o</sup> Identifiziert, wenn das Profil einen vollständigen Namen aufweist.
		- E-Mail, wenn das Profil eine E-Mail-Adresse enthält.
		- **O** Telefon, wenn das Profil einer Telefon- oder Handy-Nummer enthält.

Profile, die mit Kontaktdaten wie Telefonnummer oder E-Mail-Adresse verknüpft sind, zeigen Symbole in der Kontakt-Spalte an.

- $\mathbf{O}$ Zuletzt gesehen. Listet die Profile und ihre letzte erfasste Aktivität innerhalb der definierten Zeitspannen auf. Profile, die einer Suche oder Filterung entsprechen, werden standardmäßig in absteigender Sortierreihenfolge nach Zuletzt gesehen angezeigt.
- Land. Lists profiles connected to a certain country.
- Sortieren Sie die Spalten, indem Sie auf die Spaltenköpfe klicken: Name, Firma, Land oder Zuletzt gesehen.
- **Profile nach Namen, Firmen u. a. durchsuchen. Treffer werden sofort ange**zeigt.
- Klicken Sie auf Als Segment speichern..., um ein Segment aus einem beliebigen gefilterten Ergebnis zu erstellen. Siehe Erstellen eines [Marketing-](#page-10-0)[Segments](#page-10-0).
- Zeigen Sie individuelle Profildetails an, indem Sie auf den Profildatensatz klicken.

Durch die Auswahl einer Zeile in der Ansicht Profile erhalten Sie detaillierte Profildaten, siehe [Profildetails](#page-6-0) anzeigen.

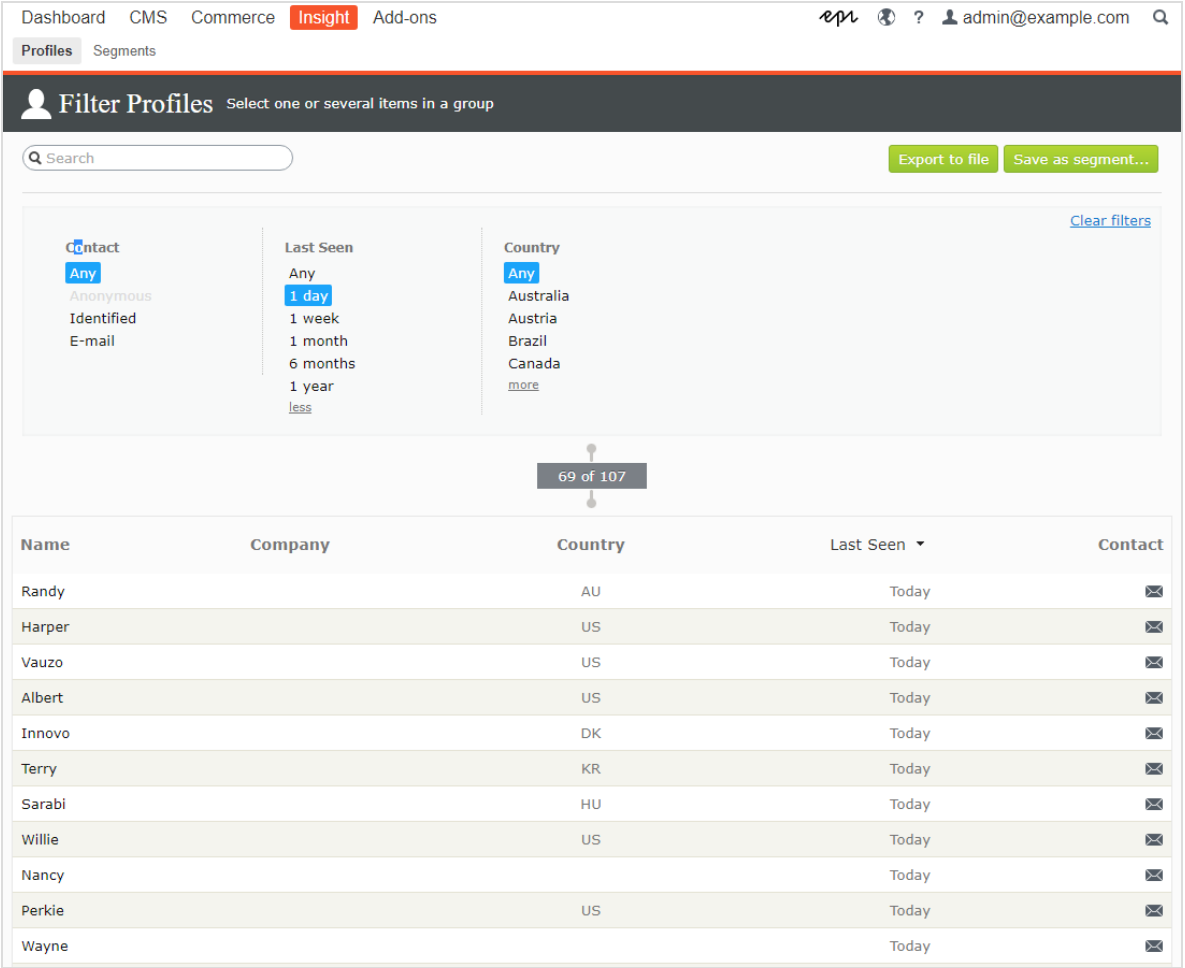

#### 7 | Episerver Insight Benutzerhandbuch 18-3

#### <span id="page-6-0"></span>Profildetails anzeigen

Ð.

Jedes Profil hat eine eindeutige Identität (GUID). Hierdurch werden diese Besucher von Besuchern ohne jegliche Kontaktinformationen unterschieden.

Cookies verfolgen das Verhalten eines Besuchers. Wenn ein Besucher Cookies zwischen seinen Besuchen löscht oder eine Website von mehr als einem Gerät (zum Beispiel von einem Handy und einem Computer aus besucht), kann der Besucher mit mehr als einem Profil verknüpft sein.

Jedes Profil enthält detaillierte Informationen, die für einen Besucher in drei Bereichen erfasst werden. Klicken Sie auf ein Profil, um die Details anzuzeigen. Klicken Sie auf Zur Liste wechseln um zur Ansicht Profile zurückzukehren.

Die Kontaktinformationen des Besuchers werden ganz oben angezeigt.

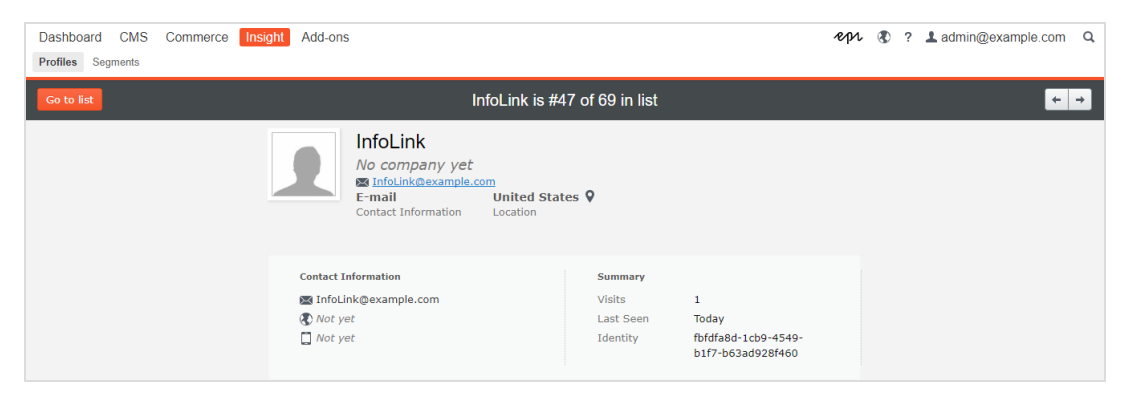

Die Aktivitäten eines Besuchers werden in einer Zeitleiste angezeigt. Diese sind nach Typ wie zum Beispiel Bestellungen, Warenkorb, angesehene Produkte und Kategorien sowie besuchte Homepage gruppiert. Sie können jedes Ereignis auswählen, um weitere Informationen anzuzeigen.

#### Episerver Insight | 8

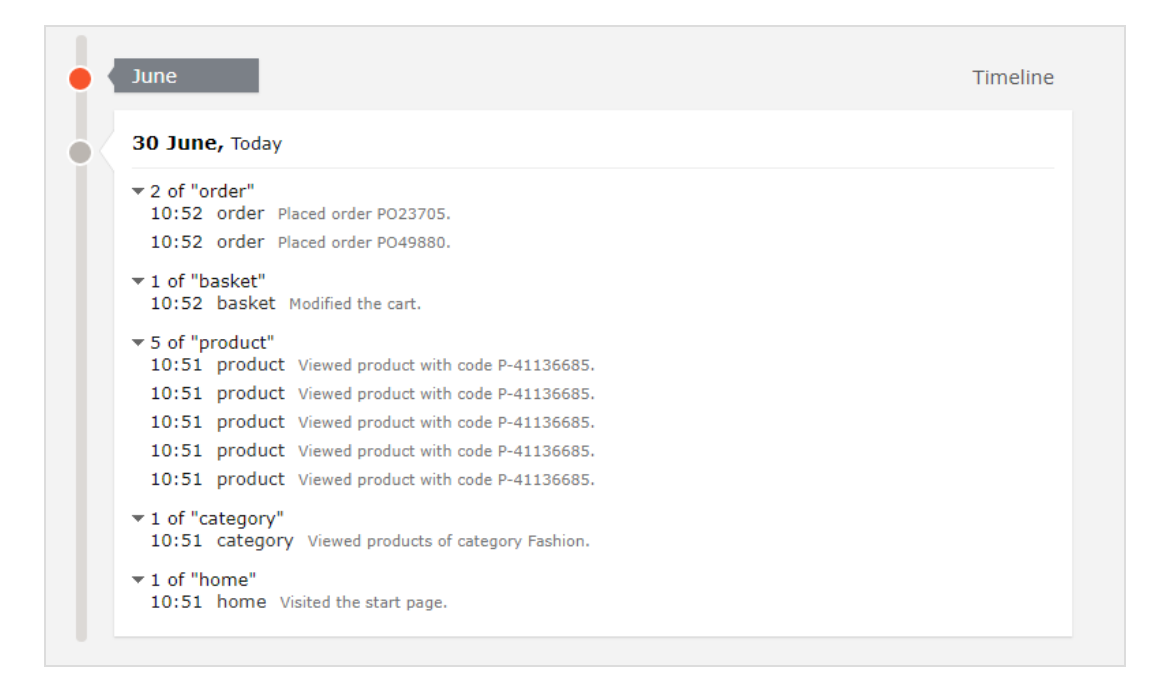

Die Zeitleiste zeigt die Zeitpunkte der jeweiligen Besucheraktivität pro Monat einschließlich Uhrzeit und Traffic-Quelle an. Klicken Sie auf Alle anzeigen oder auf eine bestimmte Aktivität, um detailliertere Informationen in einer erweiterten Ansicht zu erhalten. Durch Klicken auf Mehr anzeigen am unteren Rand der Zeitleiste können Sie die Zeitleiste erweitern, um sich länger zurückliegende Aktivitäten anzeigen zu lassen.

Die Zeitleiste verfolgt die Anzahl der folgenden Aktivitäten:

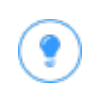

Wählen Sie die URL zur Anzeige der Seite aus, die die Aktivität verfolgt.

- Angesehene Produkte. Zur Anzeige von Uhrzeit und Produktcode auf der Website Ansicht erweitern.
- Getätigte Bestellungen. Zur Anzeige von Uhrzeit und Bestellnummer Ansicht erweitern.

#### 9 | Episerver Insight Benutzerhandbuch 18-3

- <sup>o</sup> Besuchte Kategorien. Zur Anzeige von Uhrzeit und vom Benutzer besuchten Kategorien Ansicht erweitern.
- Warenkorb (angezeigt als Korb). Zur Anzeige der Uhrzeit, zu der der Benutzer den Warenkorb aktualisiert hat, Ansicht erweitern.
- $\mathbf{O}$ Homepage. Erweitern, um die Uhrzeit zu sehen, zu der der Benutzer die Homepage der Website besucht hat

#### <span id="page-8-0"></span>Profiles consolidation

One user can have several profiles when the user visits the site using different browsers or several devices. The Profile Store detects and merges profiles that correspond to one person based on the user's email address.

Profile Store creates a new anonymous profile each time an anonymous visitor enters a site for the first time. The email address is stored in a corresponding profile when an email is provided in the tracking request, depending on how the tracking implementation is designed for a specific website, but tracking usually happens after visitor logs into a website.

If the user browses the site with another browser or another device, the activity is tracked and linked to another anonymous profile until a tracking request contains a user email address. When this occurs, Profile Store examines other existing profiles with the same email address and, if found, associates the device with this profile and merges the statistics. After a profile is consolidated, the anonymous profile is removed and additional user activity on both devices or browsers is tracked and associated with the consolidated profile.

### <span id="page-8-1"></span>Exporting profile data

Durch Auswahl der Filter für den Datensatz, den Sie erstellen möchten, können Sie Profildaten in eine CSV-Datei exportieren. Klicken Sie anschließend auf In Datei

#### exportieren.

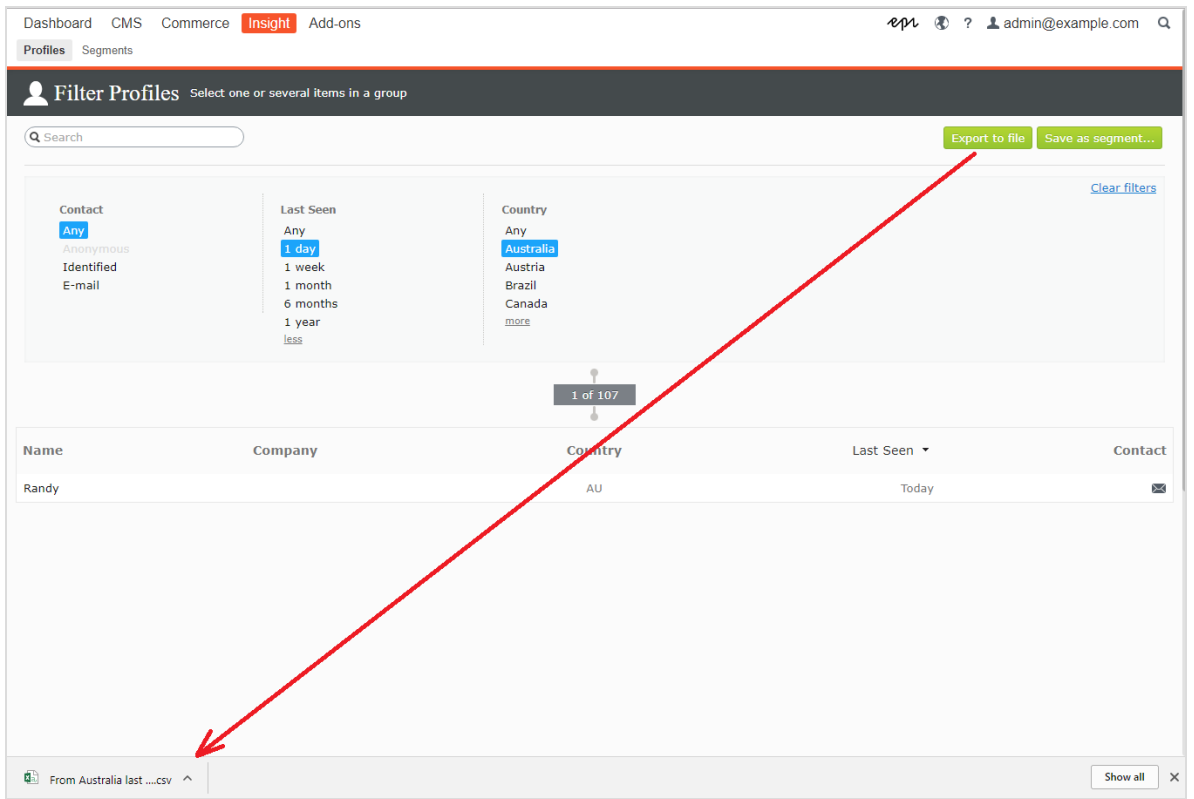

#### <span id="page-9-0"></span>Collecting profile data

If a user signs in, Episerver Insight extracts the data from the registered information (such as Full Name and Street/Mail Address) and the user's country, based on IP address. Sind keine Daten verfügbar, wird die Identität des Benutzers als Unbekannt gekennzeichnet. The following list shows fields and the strings each represents.

- E-Mail. Email that user registered with.
- Name. Vollständiger Name aus den erfassten Informationen (wie zum Beispiel Jane Doe oder Hans Strueber).
- 11 | Episerver Insight Benutzerhandbuch 18-3
	- Zuletzt gesehen. Die Anzahl der Tage, die seit der letzten Anmeldung des Benutzers auf der Website vergangen sind (wie zum Beispiel Stanley & Co oder Barrett Ltd.).
	- **Land.** Ländercode, bestehend aus zwei Buchstaben (zum Beispiel US oder SE).
	- Website oder Homepage. URL for a website.

## <span id="page-10-0"></span>Erstellen eines Marketing-Segments

In einem Segment werden Benutzerprofile gebündelt, die Sie verwenden können, um Inhalte der Website und Ihrer Online-Kampagnen zu optimieren. So können Sie zum Beispiel ein Segment für Besucher erstellen, die zuvor auf eine Kampagne reagiert haben und nur wiederkehrenden Benutzern einen Treue-Rabatt-Code anzeigen. Siehe Inhalte personalisieren und Besuchergruppen verwenden im Episerver CMS Benutzerhandbuch für Redakteure.

Segmente sind dynamisch. Wenn Sie ein Segment erstellen, das den Kriterien Besucher aus Schweden, zwei Besuche in den letzten zwei Wochen entspricht, verändern sich die Profile, wenn neue Besucher die Seite aufrufen und frühere Besucher nicht zurückkehren.

Die Ansicht Segmente zeigt kürzlich erstellte und als Favoriten markierte Segmente an. Um ein Segment als Favoriten festzulegen, wählen Sie das Sterne-Symbol aus  $\star$ . Sie können Segmente suchen und filtern.

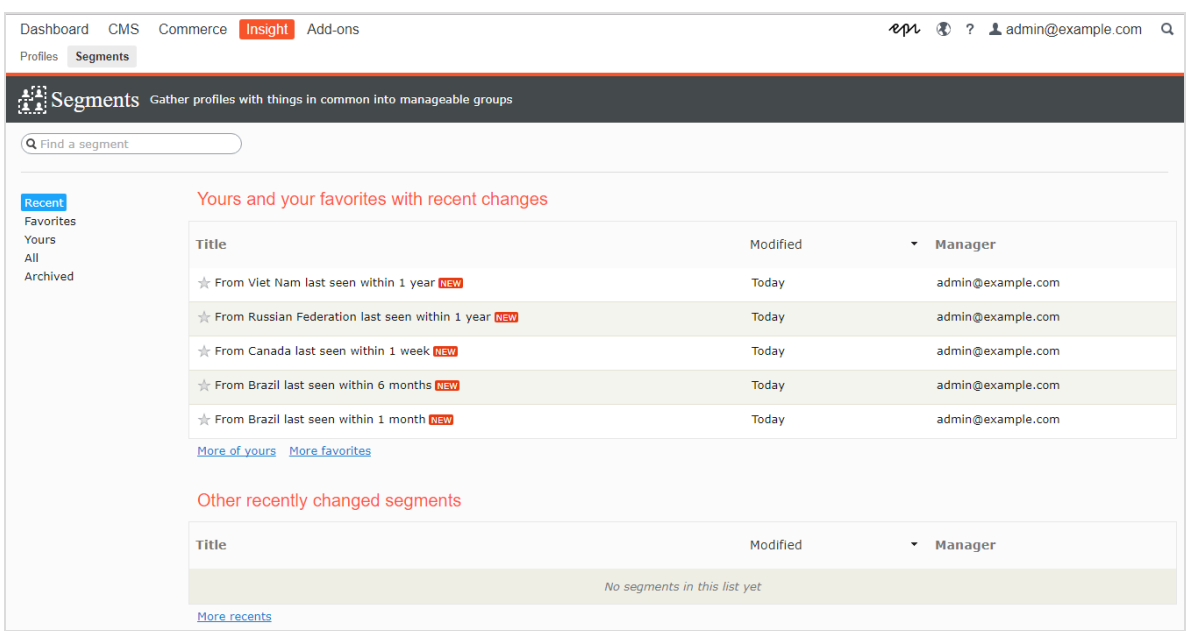

### <span id="page-11-0"></span>Ein Segment erstellen

- 1. Wählen Sie in der Ansicht Profile die gewünschten Filter aus den Spalten Kontakt, Zuletzt angesehen und Land.
- 2. Klicken Sie auf Als Segment speichern.... Das Dialogfeld Segment aus Filter erstellen wird angezeigt.

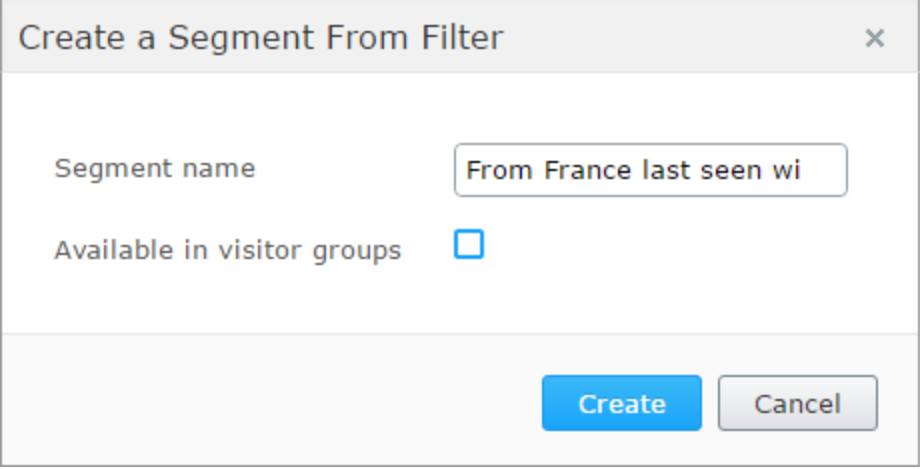

3. Geben Sie einen Namen für das Segment ein.

- 13 | Episerver Insight Benutzerhandbuch 18-3
	- 4. Wählen Sie ln Besuchergruppen verfügbar aus, wenn das Segment in Besuchergruppen verwendet werden soll.
	- 5. Klicken Sie auf Erstellen. Das neue Segment erscheint in der Ansicht Segmente.

#### <span id="page-12-0"></span>Ein Segment bearbeiten

Sie können die Attribute eines Segments vom Kontextmenü in der Segmentliste aus bearbeiten. Sie können auch auf das einzelne Segment klicken, um seine Attribute zu ändern. Episerver Insight speichert automatisch die von Ihnen durchgeführten Aktionen. Wenn Sie ausstehende Änderungen in Ihrem Entwurf haben, klicken Sie auf Änderungen anwenden.

- Titel. Hier können Sie den Namen des Segments bearbeiten.
- Beschreibung. Geben Sie eine Beschreibung für das Segment ein.

Über das Menü Aktionen können Sie weitere Attribute anwenden.

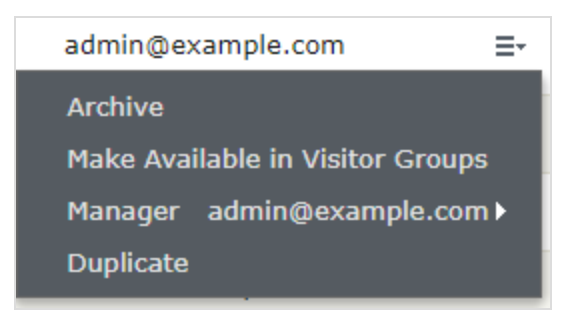

- Archivieren. Wählen Sie diese Option, um das Segment aus der Ansicht Segmente zu entfernen. Laden Sie das Fenster erneut, um die Liste zu aktualisieren. Sie können diese Option in der Ansicht Archivieren deaktivieren, um das Segment wieder in die Ansicht Segmente zu laden.
- In Besuchergruppen verfügbar machen. Auf diese Weise können Sie das betreffende Segment in Besuchergruppen verwenden.
- Manager. Wählen Sie die Person aus, die für die Verwaltung dieses Segments verantwortlich sein soll.
- Duplizieren. Erstellen Sie eine Kopie des Segments. Diese Kopie können Sie zur Erstellung eines neuen Segments ändern.

#### <span id="page-13-0"></span>Verwendung eines Segments als Besuchergruppe

Bei der Erstellung eines Segments können Sie dieses Besuchergruppen in Episerver CMS verfügbar machen. Einmal verfügbar gemacht, kann eine Besuchergruppe, die dieses Segment als Kriterium verwendet, eingerichtet werden und der Inhalt der Website speziell für diese Besuchergruppe personalisiert werden.

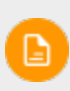

Zur Einrichtung neuer Besuchergruppen benötigen Sie ggf. Administratorrechte.

Wenn Sie zum Beispiel Kunden, die an Ihrer letzten Frühjahrskampagne teilgenommen haben, beim nächsten Besuch auf Ihrer Website einen Treuebonus gewähren möchten, gehen Sie folgendermaßen vor:

- 1. Wählen Sie in der Ansicht Profile die Episerver Insight Frühjahrskampagne aus, um die Benutzer zu filtern, die an dieser Kampagne teilgenommen haben.
- 2. Klicken Sie auf Als Segment speichern, wählen Sie das Kontrollkästchen In Besuchergruppen verfügbar aus und klicken Sie auf Erstellen, um das Segment zu speichern.
- 3. Wählen Sie im Hauptmenü CMS > Besuchergruppen aus und klicken Sie auf Erstellen, um eine neue Besuchergruppe zu erstellen.
- 4. Ziehen Sie das Kriterium Segment-Mitgliedschaft aus der Auswahlliste auf der rechten Seite und legen Sie es unter Neues Kriterium hier ablegen ab.

15 | Episerver Insight Benutzerhandbuch 18-3

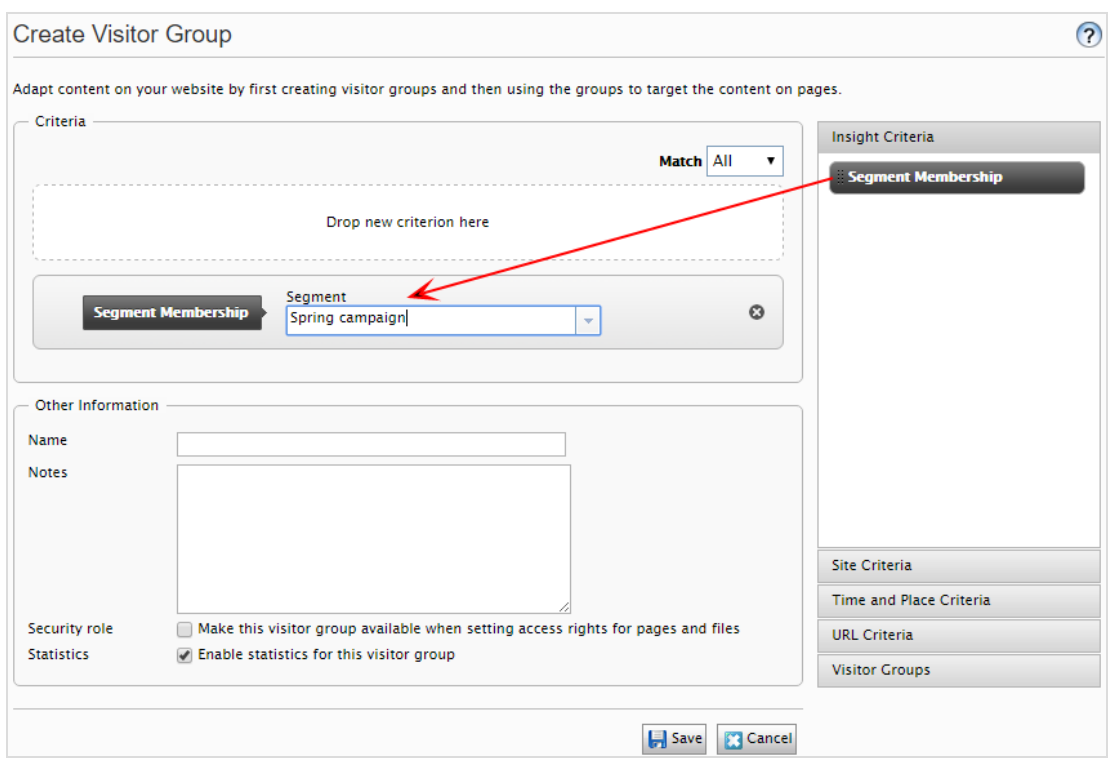

- a. Wählen Sie das gewünschte Segment aus der Auswahlliste Segment Mitgliedschaft aus.
- b. Geben Sie der Besuchergruppe einen Namen, fügen Sie bei Bedarf andere Kriterien hinzu und speichern Sie die Besuchergruppe.
- 5. Erstellen Sie in Episerver CMS einen neuen Block oder verwenden Sie einen alten wieder, der Informationen zum Treuebonus enthält.
- 6. Fügen Sie diesen Block einer Seite hinzu und klicken Sie auf Personalisieren im Kontextmenü. Wählen Sie Ihre neue Besuchergruppe aus der Liste aus. Siehe auch Personalization im Episerver-Benutzerhandbuch.